# **P-Card Instructions for Workday**

## Table of Contents

| How to Convert an Advantage (Legacy) Account number to Workday FDM Worktags | 2  |
|-----------------------------------------------------------------------------|----|
| low to Verify your P-Card Transactions in Workday                           |    |
|                                                                             |    |
| How to create a billing cycle Report in Workday                             | 11 |
| How to Approve a P-Card Transaction                                         | 14 |
| How to Update an Already Approved P-Card Transaction                        | 15 |
| How to Verify a P-Card Transaction on behalf of another worker              | 16 |
| How to Find a P-Card Transaction that has been Approved: for Financials     | 17 |
| Reimbursements/Deposits made to CSN Cashier's Office                        | 18 |

# How to Convert an Advantage (Legacy) Account number to Workday FDM Worktags

**NOTE:** If you already have the Workday Worktags, (**Program, Project, Gift** or **Grant** account number) then you may skip this section.

If you have an account structure that looks like this: 82XX-8XX-XXXX, then follow the steps below.

- 1. Go to: <a href="https://wax.unr.edu/">https://wax.unr.edu/</a>
- 2. Enter your Fund Agency Org numbers into the empty fields then Click **Lookup**

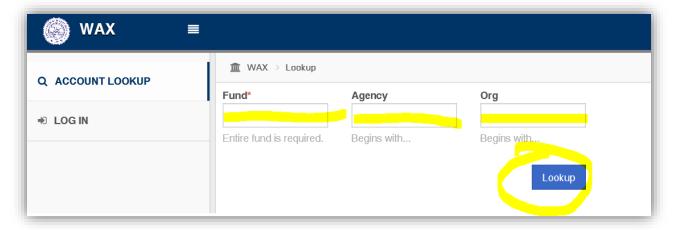

- 3. There will be two conversions below:
  - a. Working FDM Mapping
  - b. Gold (P5) FDM Mapping (most up to date file) USE THIS CONVERSION.

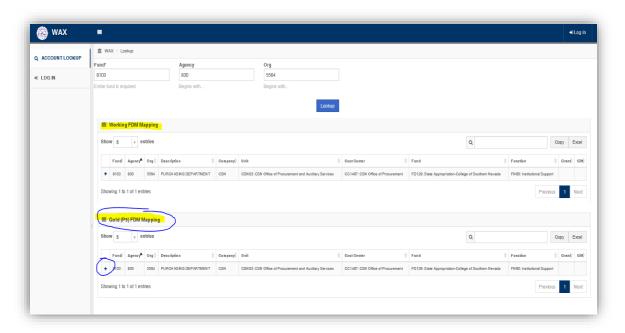

Note: If you see a plus sign, please click it for more information (the screen is too narrow to show all fields)

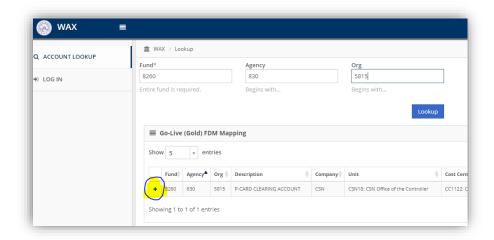

With the Fields Expanded, this view includes the Program number which completes your **FDM Worktags** conversion:

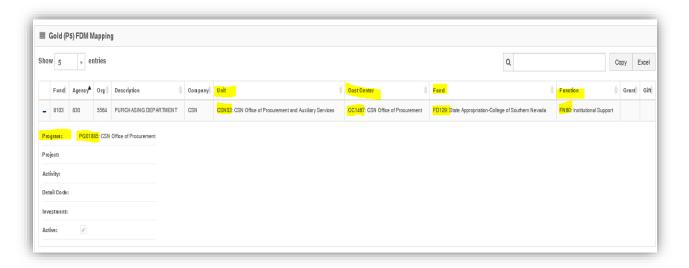

#### NOTES:

When entering **FDM Worktags** in **Workday**, just type in the number, do not include the Description. (The description title will auto populate for you.)

If for some reason you enter a **Worktag** that doesn't populate correctly in **Workday**, please contact the **Controller's Office**.

### How to Verify your P-Card Transactions in Workday

### Note: before you start, make sure you have the following items ready:

- ✓ Your Invoice/Receipt and any supporting documentation needed regarding your transaction, electronically saved on your computer.
- ✓ The Workday Worktags (Account Number) you will be assigning your transaction to.
- ✓ Any Additional Worktags (such as hosting Detail Codes or Sensitive Equipment)
- 1. Log into Workday
- 2. From your Home Page Click on the Purchases Worklet.

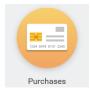

- 3. You will see 2 columns of items to select from: 1) Action; 2) View
- 4. Under the Action list, Click More to expand the list
  - Click on Verify Procurement Card Transactions to view and verify your pending transactions

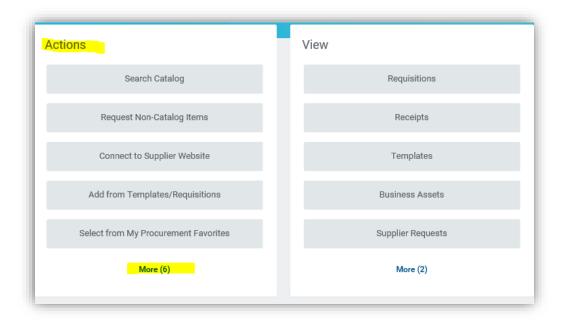

➤ If you have **NO** P-Card Transactions pending, your screen will look like this, and there is nothing further for you to do except Click the **Cancel** button below.

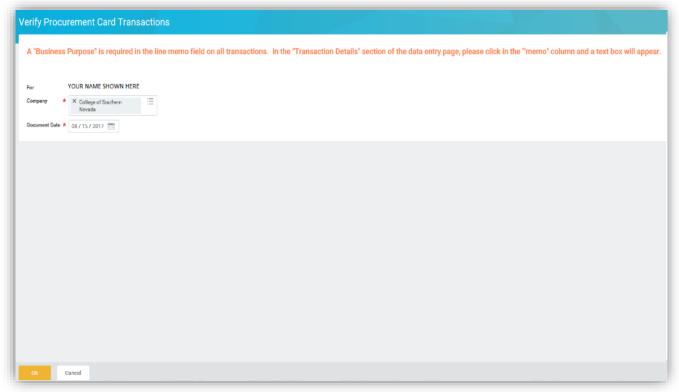

➤ If you **DO** have P-Card Transactions pending to be **Verified**, they will be listed, see sample below:

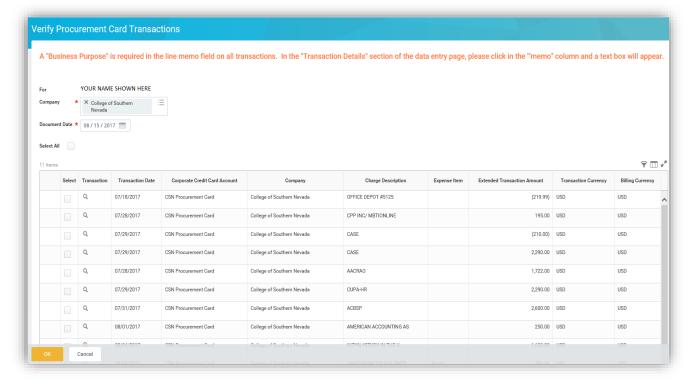

• Select the Transaction you wish to Verify by checking the **Select** Box, then Click **OK**:

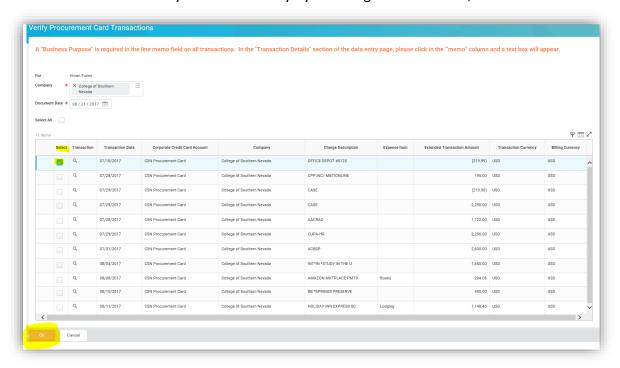

• It will bring you to **Verify Procurement Card Transactions**, a new page:

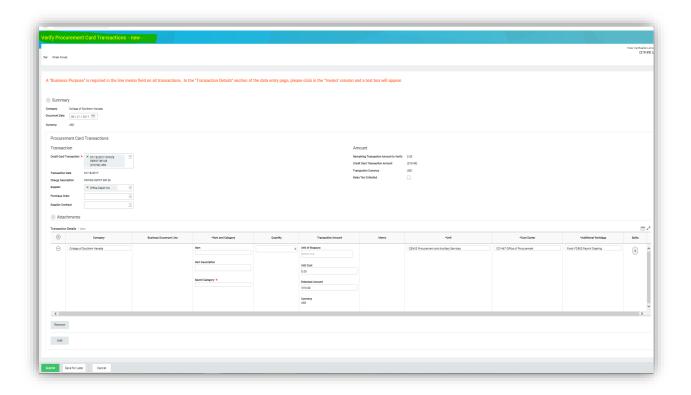

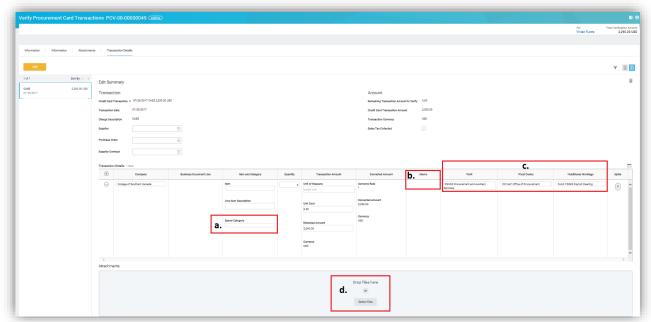

### Required Fields:

- **a. Spend Category** (formerly known as the Commodity Code). Click in the field and type a few letters then hit enter and your selections will appear. Select a category that best fits your purchase. Example: Office Supplies
- **b.** Memo Description of your purchase. Click in the field and type in a description of your purchase.
- c. Unit, Cost Center, Additional Worktags (formerly known as the Account number or Legacy number). Delete these fields before you enter your Worktags. Note: Most often, if you enter a Program number, the rest of the fields will auto-populate (but not always).
- **d.** Attachment (Receipt/Invoice; and other back up documentation needed for your purchase, if applicable)

Note: The maximum size of your Attachment must be under 30MB. There are 2 ways to attach your documents:

- Drag & drop your file in this section
- Click **Select files** to browse your computer for the file. Once you found your document to attach, click **Open**.
- Once the document is attached you may add brief comment but this field is NOT required to be filled in.

Attachments

5. After all the Required fields are entered, Click **Submit** at the bottom Left corner.

6. If there are no errors, the "**Up Next**" will indicate who's cue your transaction is in; pending Approval.

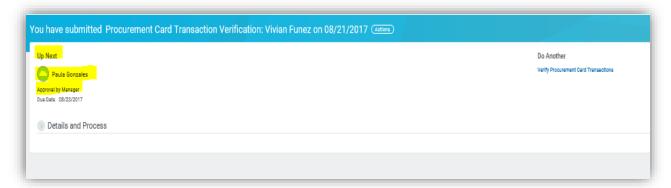

7. If you do have errors, you will see an **Errors** notification in the Top of the page.

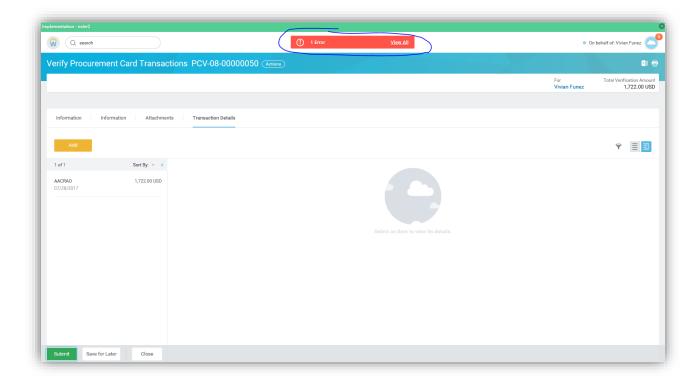

8. Click the Errors view all notification to see what is wrong

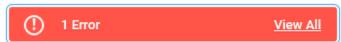

9. Correct the Error(s) and Click Submit again

## How to Find and Edit a Pending P-Card Transaction in Workday

- 1. Log into Workday
- 2. From your Home Page Click on the Purchases Worklet.
- 3. You will see 2 columns of items to select from: 1) Action; 2) View
- 4. Under the View list, Click More to expand the list
- 5. Click on **Procurement Card Transaction Verifications** to edit your pending transactions

If you have any pending transactions, they will appear as shown below.

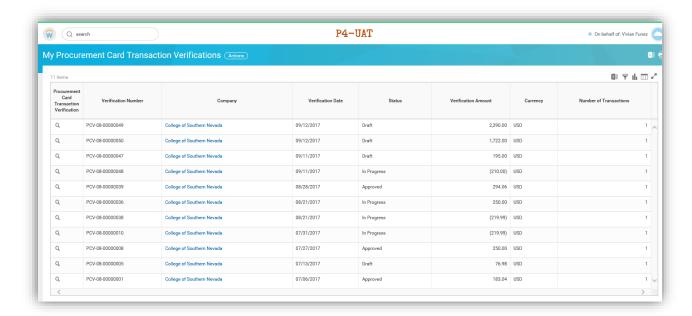

- 6. To Select the Transaction, **Hover** and click the "Twinkie" icon magnifying glass icon (on Left side of the screen).
- 7. Then Hover over Procurement Card Transaction Verification and Select Edit

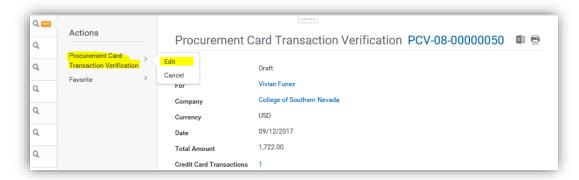

8. It will bring you back to the Transaction Screen. Make your edits and Submit when ready.

# How to check the Approval Status of your P-Card Transaction in Workday

1. When P-Card Transaction is Verified, it will appear in your Workday In-Box, in the **Archives** tab:

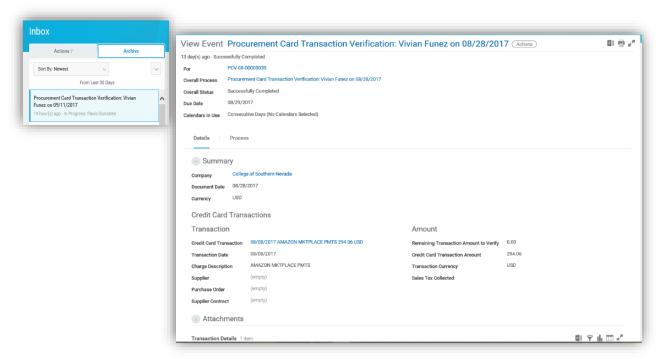

2. If you click on the Process tab, it will show you the approval process:

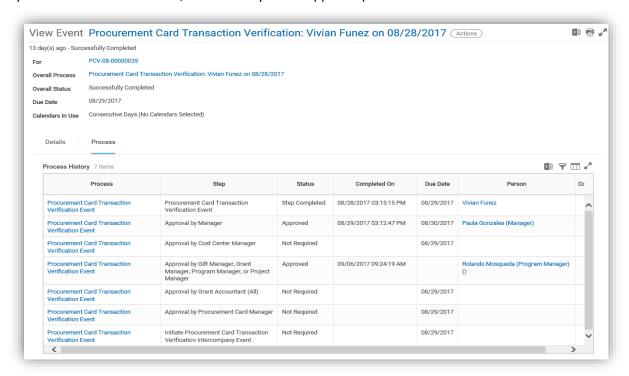

### How to create a billing cycle Report in Workday

- 1. Log into Workday
- 2. From your Home Page Click on the **Purchases** Worklet.

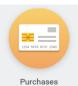

- 3. You will see 2 lists of items to select from: 1) Action; 2) View
- 4. Under the View list, Click More to expand the list

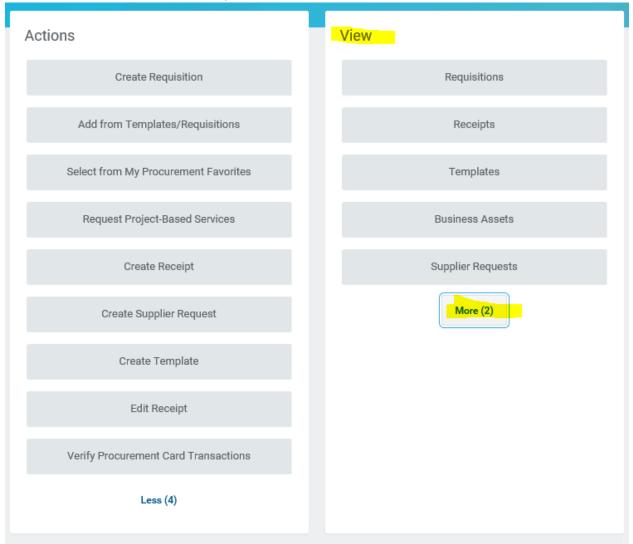

- 5. Click on Procurement Card Transactions
- 6. Enter the **Transaction Start** and **End** dates (which are your billing cycle dates) then click OK at the bottom of the page. There is a **Billing Cycle Calendar** listed on the CSN Purchasing Card website: <a href="https://www.csn.edu/askpcard">https://www.csn.edu/askpcard</a>

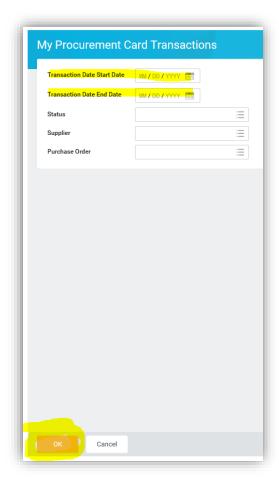

7. You will see **My Procurement Card Transactions** listed as below. Click on the Printer icon (top Right) to print your report.

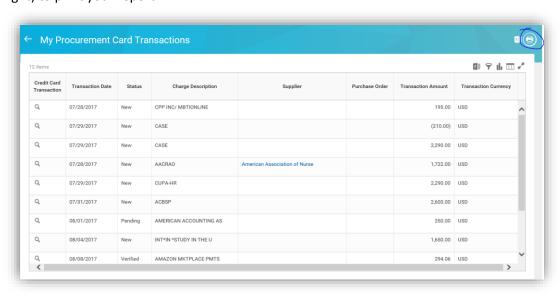

8. Your print out should look similar to this:

08/21/2017 RAMADA

PRICE 1.674.20 USD

08/21/2017

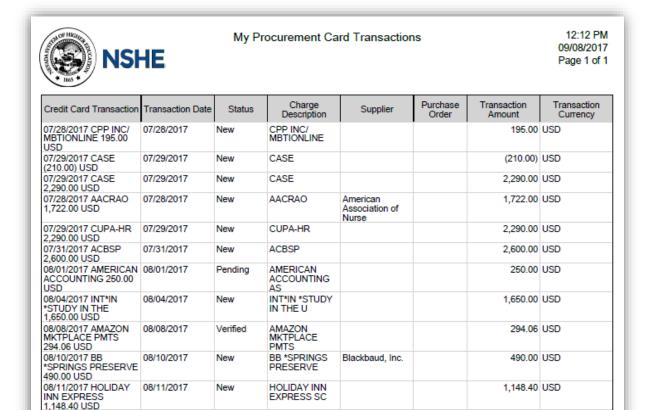

9. Place this in your P-Card binder along with your invoice/receipt and other back up documentation.

New

*Note*: There may be an overlap of transactions between billing months since this Billing Cycle report in Workday pulls transactions from PaymentNet by the Transaction date, not the Posted date.

RAMADA PRICE

1,674.20 USD

### How to Approve a P-Card Transaction

You will receive a notification in your In-Box

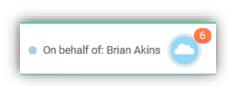

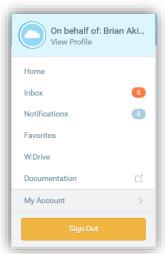

Under the **Actions** Tab of your In-Box, you'll see **Procurement Card Transaction Verification**; click it and the transaction details will show on the Right of screen.

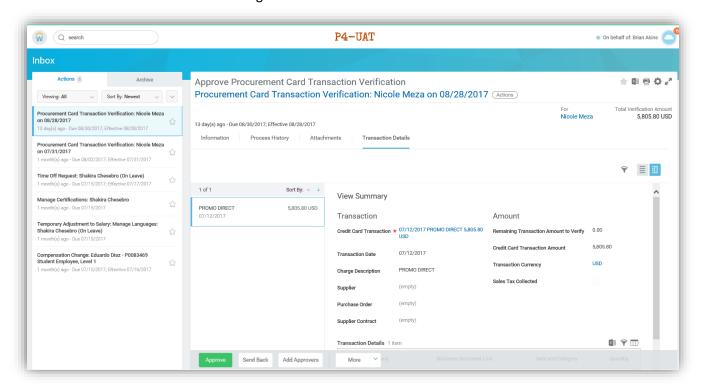

Scroll down the page and review the following items before Approving:

- Attachment invoice/receipt and back up documentation if applicable. Does the amount match the charge/credit?
- Is there a Business Purpose?
- Correct Spend Category?
- Correct Unit; Cost Center & Additional Worktags?

If no issues, Click Approve at the bottom of the page to complete the Business Process.

### How to Update an Already Approved P-Card Transaction

- 1. Click on the Purchases Worklet
- 2. In the View column, click More and select Procurement Card Transaction Verifications
- 3. Identify the transaction you wish to edit, Click the **three dots** next to the **magnifying glass** and a pop-up box will appear. Put your cursor over **Procurement Card Transaction Verification** and an option to **Change** will appear. Click **Change**.
- 4. It will warn you if you are sure you want to make a change, because once you change your transaction to Change, it will need to go thru the **Approval** process again.
- 5. If you are sure this is the transaction you wish to update, click **OK**.
- 6. Make the appropriate changes.
- 7. Add a Note in the Memo Field <u>below the transaction</u> to notify your Approvers why they are seeing this transaction again for approval. For **Batched Transactions** (Batching Transactions are not recommended, but if they are already done), please make it easy for the Approver to know which transaction you made a change to so they don't have to review all of the transactions again.
- 8. When all of your changes are made, click **Submit.** The transaction will then route for approvals again (sorry, there is no other way around this).

### How to Verify a P-Card Transaction on behalf of another worker

- 1. From the Workday Home Page, enter Verify Procurement Card Transactions for Worker in the Search field.
  - a. Note: When using the Search feature, you only need to type the first 3 letters in each word, see example:

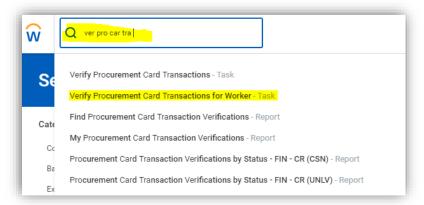

- 2. Select the Verify Procurement Card Transactions for Worker Task from the menu.
- 3. The Verify Procurement Card Transactions for Worker page will appear.
- 4. In the Verification for field, Delete your name and Enter the name of the employee you are initiating the transaction on behalf of then click OK.

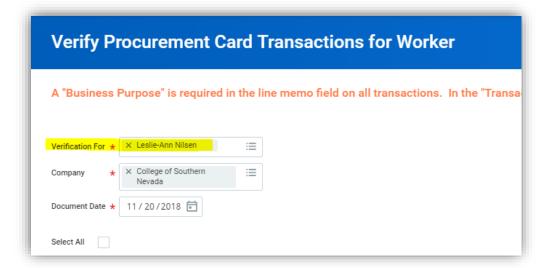

- 5. Select the applicable transaction and click OK.
- 6. Enter the required 4 fields of information including your attachments the click Submit. (See example of the required fields and instructions on page 7.)
  - a. Note: When submitting a P-Card transaction on behalf of another worker, the transaction will route to the cardholder for review/approval before routing to their Direct Supervisor.

### How to Find a P-Card Transaction that has been Approved: for Financials

This is specifically for Transaction Approvers and Financial Managers.

This is instructions on how to find a P-Card Transaction that you may have already approved, you will need to know what Cost Center and Program number this transaction should be paid out of.

You can always search your In-Box Archives Tab but if you Approve a lot of different types of transactions, it might be difficult to find if you don't know the Transaction number. For P-Card's the Transactions currently start with PCV-08-0000XXX.

This is just another way of searching for a P-Card transaction through your Manager Financial Reporting Worklet.

- 1. Click on the Manager Financial Reporting Worklet
  - a. A box will appear:
    - i. Select Company: CSN
    - ii. Select Organization: My Organizations
      - 1. Another box will appear requesting you to select your Cost Center
      - 2. After you select your Cost Center, click Ok
- 2. All funds for this Cost Center should appear
  - a. Scroll down to the Spreadsheet starting with a column named Program
  - b. Identify the Program that the P-Card transaction should have been paid out of
    - i. Under the Actuals column, click on the amount
      - 1. Another box will appear showing all transactions
        - a. Click on the Journal Source column to Filter your transactions
          - i. In the Value box, click on the "hamburger" (highlighted) button on the right side of the box. Select Procurement Card Transaction Verifications
          - ii. (See illustration 1) Click anywhere in the YELLOW area to close the Value box.
          - iii. (See illustration 2) Click Filter

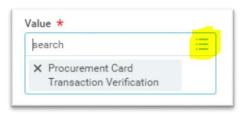

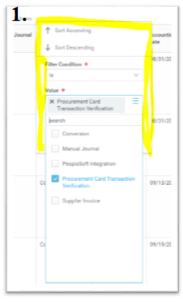

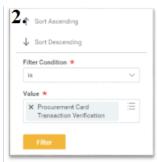

 iv. If you have a lot of transactions and need to sort further by Amount, do the same as above in either the **Debit** or **Credit** column.

## Reimbursements/Deposits made to CSN Cashier's Office

CSN Cashier's Office will need the following information from your already **Verified P-Card Transaction** to accept a reimbursement. *This is used in cases of personal purchases, which is a P-Card Violation.* 

- Ledger Account
- Spend Category
- Unit
- Cost Center
- Program:
- Fund
- Function

#### To find the above information:

1. In Workday, type the PCard number in the search field; then click on **Actions**.

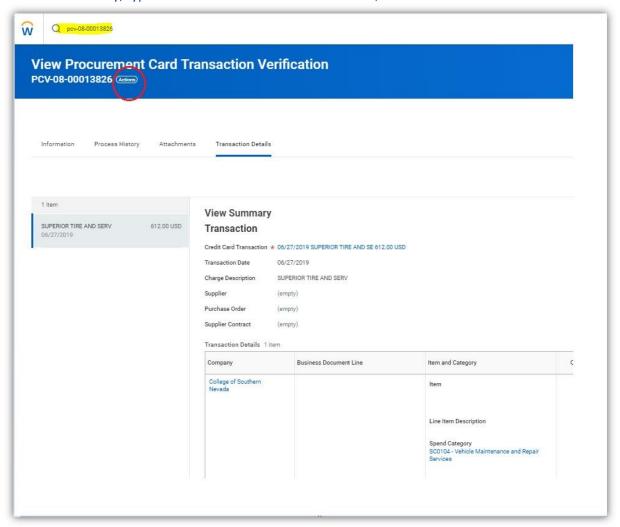

2. Hover cursor over *Accounting;* Click on **View Accounting** and the Leger, etc. information should appear:

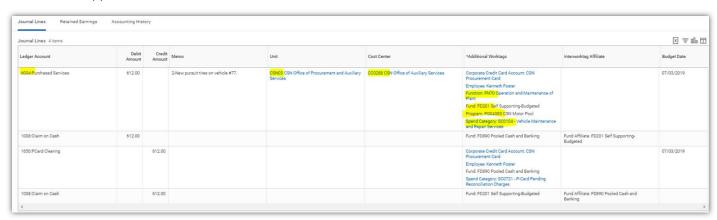